## **LP-510G Adaptador Inalámbrico 2.4 GHz - PCMCIA IEEE 802.11g**

**LP510G\_M123\_SPB01W**

#### **Características**

- Cumple con los estándares IEEE802.11g, IEEE802.11b
- Adopta la tecnología de transmisión WLAN Extended Range™, la distancia de transmisión es 2-3 veces comparada con la normal 11b, para los productos 11g el rango de transmisión se extiende entre 4 y 9 veces.
- Auto negociación de velocidad de Transmisión hasta 54M
- Conector de 32-bit CardBus
- Provee encriptación WEP 64/128bit
- Soporta WPA, IEEE802.1X, TKIP, AES
- 
- Provee un programa de supervision y configuración simple
- Soporta modos Ad-Hoc/ Infrastructura
- Antena Interna Intellective
- Soporta Roaming Inalámbrico, puede moverse entre diferentes puntos de acceso sin romper el enlace.

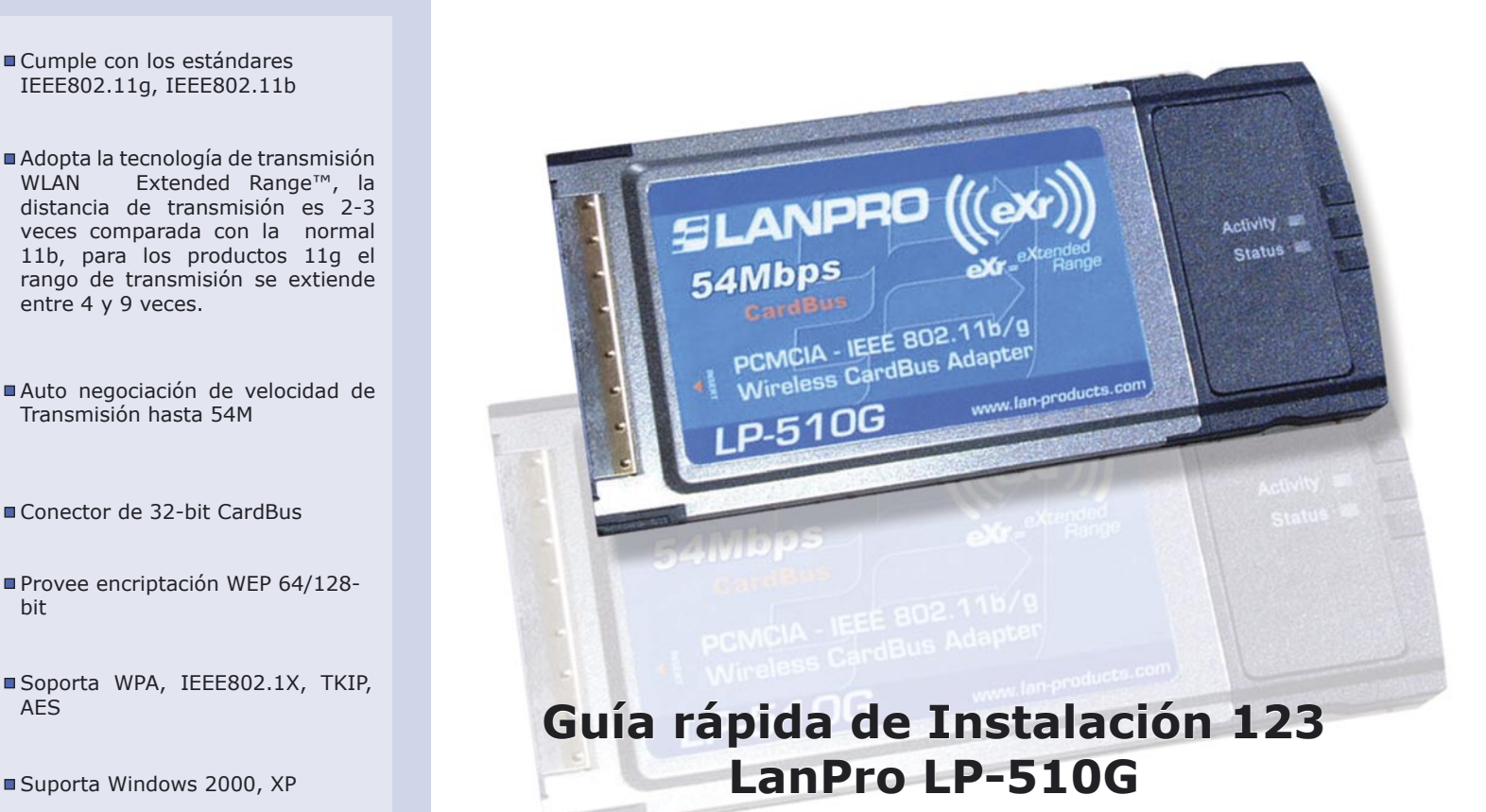

El LP-510G, cumpliendo con el Estándard IEEE802.11g, adopta las tecnologías de transmisión **"Extended Range" WLAN**, resultando en una distancia de transmision 2 a 3 veces lo normal en los productos 11b, en el caso 11g el rango de transmisión se extiende a 4 a 9 veces.

El LP-510G provee de protección con seguridad múltiple. Cumple los estándares de encriptación WEP de 64/128/152-bit, WPA, IEEE802.1X, TKIP y AES, el LP-510G posee habilidad de comunicaciones de datos super segura. Con una Pared de Fuego(Firewall) fuerte, el LP-510G posee característivas efectivas de seguridad para protger la red inalámbrica de los intrusos.

Con la antena interna, el LP-510G puede operar en diferentes ambientes de operación y permitir al usuario conectarse a la red inalámbrica de fácil manera. El LP-510G también soporta el Roaming suave y es compatible con otros equipos WLAN 11b y 11g.

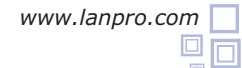

**La guía rápida de instalación le permitirá efectuar una instalación rápida del dispositivo LanPro LP-510G**

#### **A Instalación Física de la tarjeta:**

# **1**

Ubique una ranura libre para tarjetas PCMCIA tal como se muestra en la **figura 1.**

## **2**

Inserte la tarjeta en la bahía con la cara de la etiqueta hacia arriba.

# **3**

El indicador luminoso de la tarjeta parpadeará cuando está insertada de forma correcta.

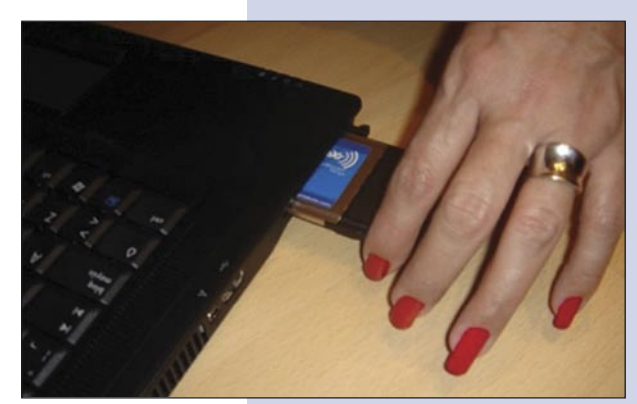

**Figura 1**

**Instalación de Software que aplica para Windows 2000/XP B (Vista no requiere de Software, es totalmente Plug and Play)**

## **1**

Encienda el computador, el sistema operativo le indicará que consiguió un nuevo hardware (**Figura 2**), **(importante seleccione la opción cancelar la instalación del sistema operativo)**.

de instalación y al finalizar presione: **"OK"**, el sistema le sugerirá re-iniciar el equipo, hágalo. **En caso de pedir confirmación de firma digital seleccione "Continuar" como se muestra en muestra en la figura 3.**

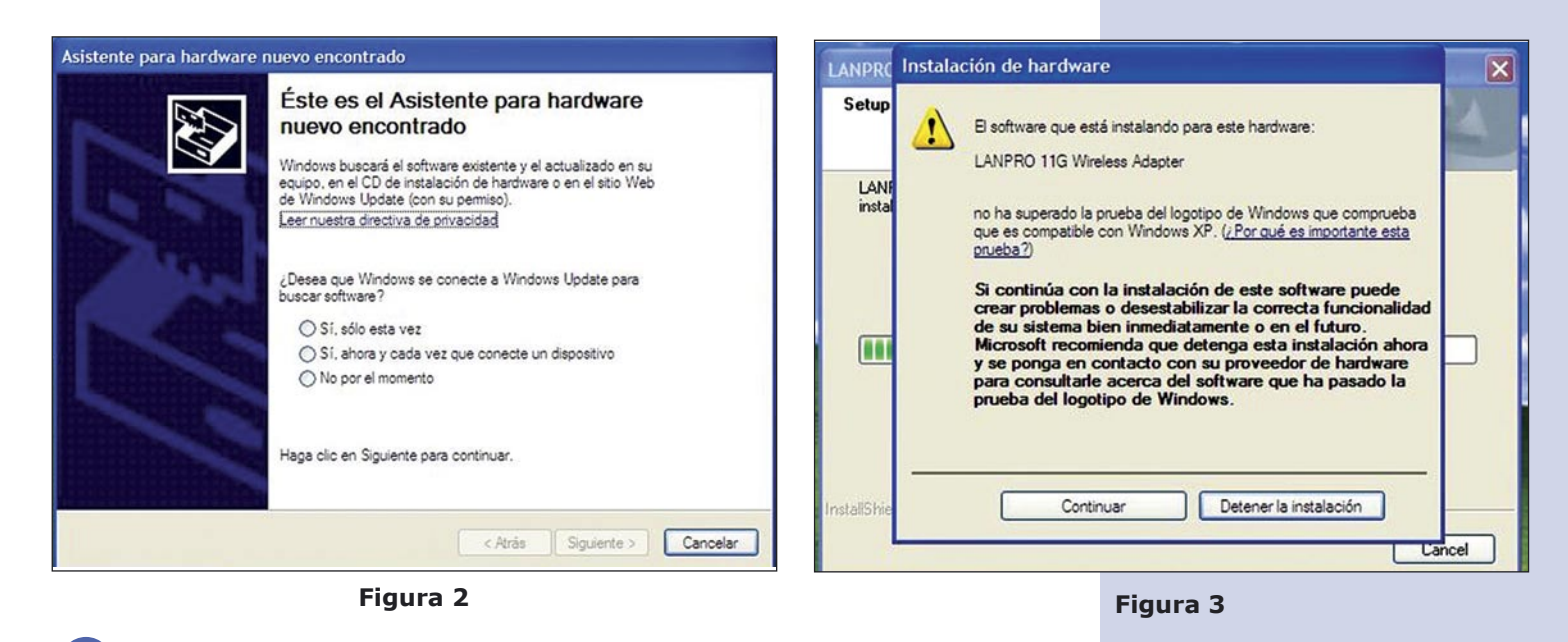

Proceda a introducir el CD suministrado con el equipo en la unidad lectora, seleccione la opción: **"INICIO"** y elija la opción: **"EJECUTAR"** inmediatamente después. En la casilla escriba el camino donde se encuentra el Driver: **F:\LP510G\_ 550G\Win2000\_XP\setup.exe**, donde "F" representa la letra de su unidad de CD o DVD, siga los pasos del asistente **2**

*Nota: para Usuarios de Windows Vista: si desea instalar el cliente de Redes inalámbricas del dispositivo ubíquelo en la página Web: http://www.lan-products.com*

### **C Verificación de conexión inalámbrica**

**1**

Una vez re-iniciado el equipo, aparecerá en la parte inferior derecha de la barra del sistema éste icono:

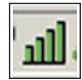

Seleccione con en botón izquierdo del ratón haciendo doble pulsación sobre el mismo. A continuación, en la ventana, seleccione **"PROFILE MANAGER",** luego seleccione la opción: **"SCAN"**, en la misma aparecerán las redes inalámbricas disponibles. En caso de poseer un enrutador inalámbrico LanPro LP-5420G, se conectará de manera automática, de lo contrario seleccione la red a la cual desea conectarse. En caso de no aparecer, podrá seleccionar el botón: **"REFRESH"** tantas veces como sea necesario para ubicar la misma. De no aparecer, revise su dispositivo inalámbrico y siga las instrucciones del fabricante de su Enrutador Inalámbrico, recuerde que debe estar habilitada la opción **"SSID broadcast"** en el mismo enrutador. Seleccione en la lista la red inalámbrica a la cual desea conectarse y seleccione la opción: **"ACTIVATE"**, posteriormente cierre la ventana de configuración.

Disfrute de su LanPro LP-510G **2**